## **How to hide inactive/complete outcomes in Improve**

- **1.) Click on Plans and Results**
- **2.) Select Plan**
- **3.) Click on the blue filter button**

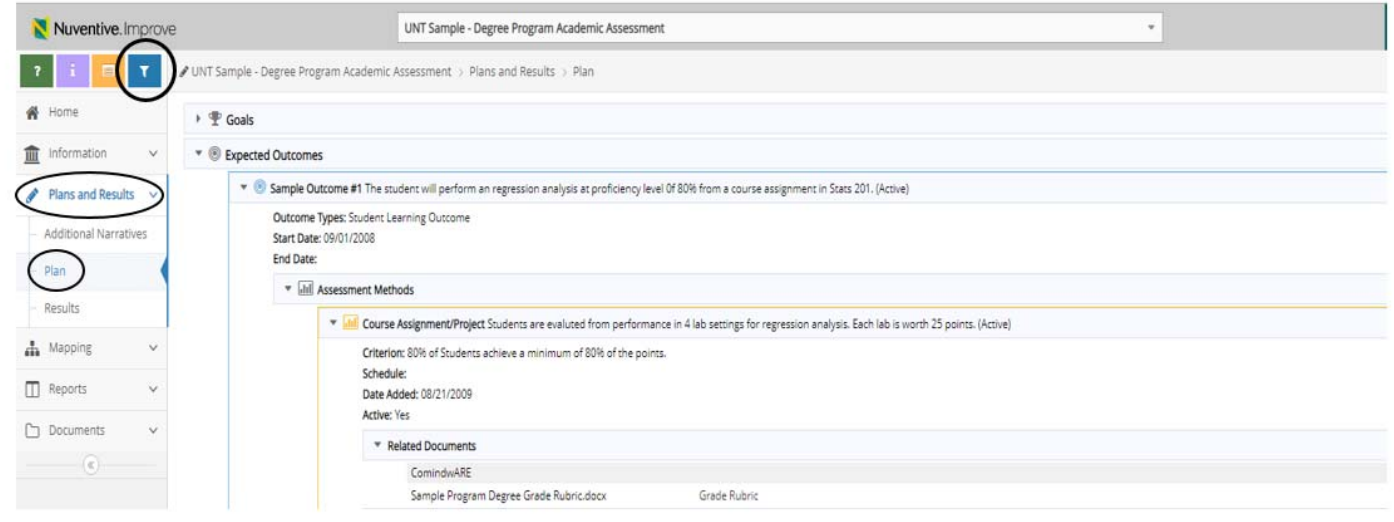

- **4.) Under "Outcome Status" select only "Active"**
- **5.) If the "Show Inactive Assessment Methods" option says "YES", toggle the switch to say "NO".**

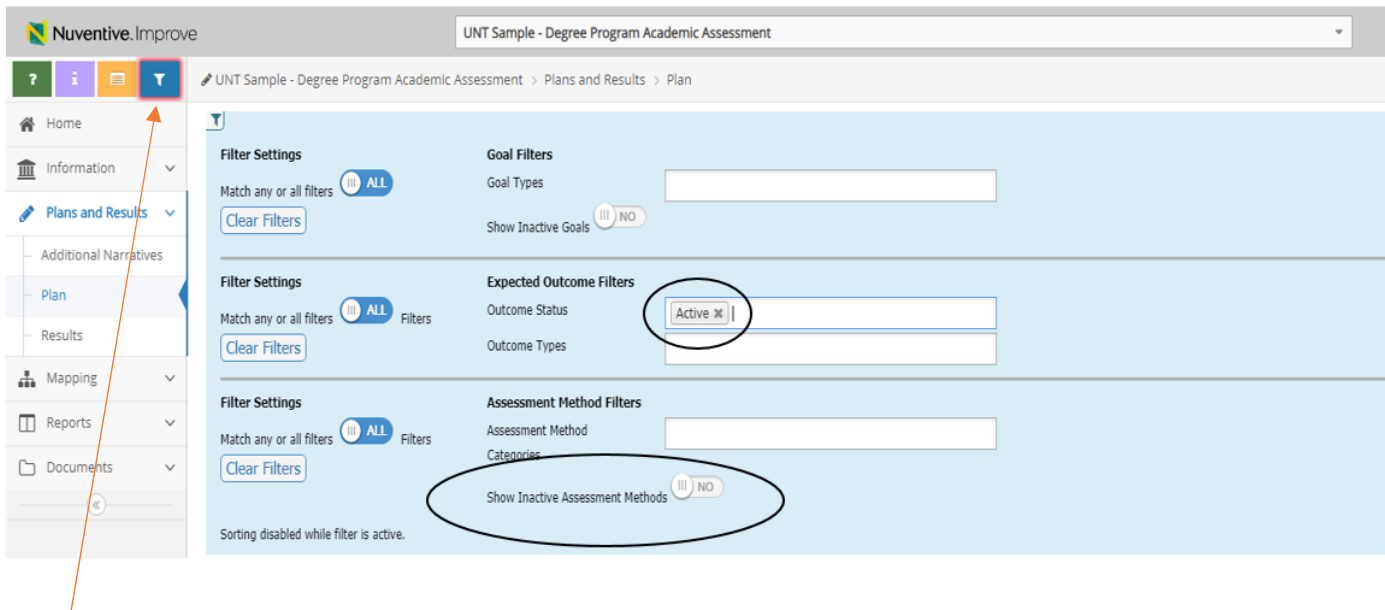

**6.) Click on the filter button again to return to your list of outcomes. Only active outcomes and methods should now be visible.** 

**Still experiencing problems? Contact us at 940.565.4584 or improve@unt.edu.** 

**UNT Office of University Accreditation**